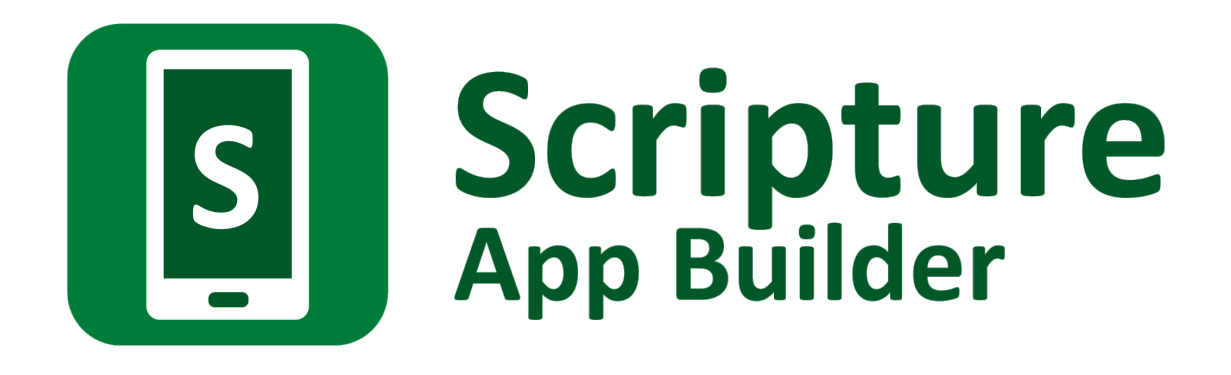

# **Installation Instructions**

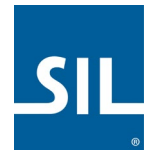

# Scripture App Builder: Installation Instructions

© 2021, SIL International

*Last updated: 22 July 2021*

You are free to print this manual for personal use and for training workshops.

The latest version is available at <http://software.sil.org/scriptureappbuilder/resources/>

and on the Help menu of Scripture App Builder.

# **Contents**

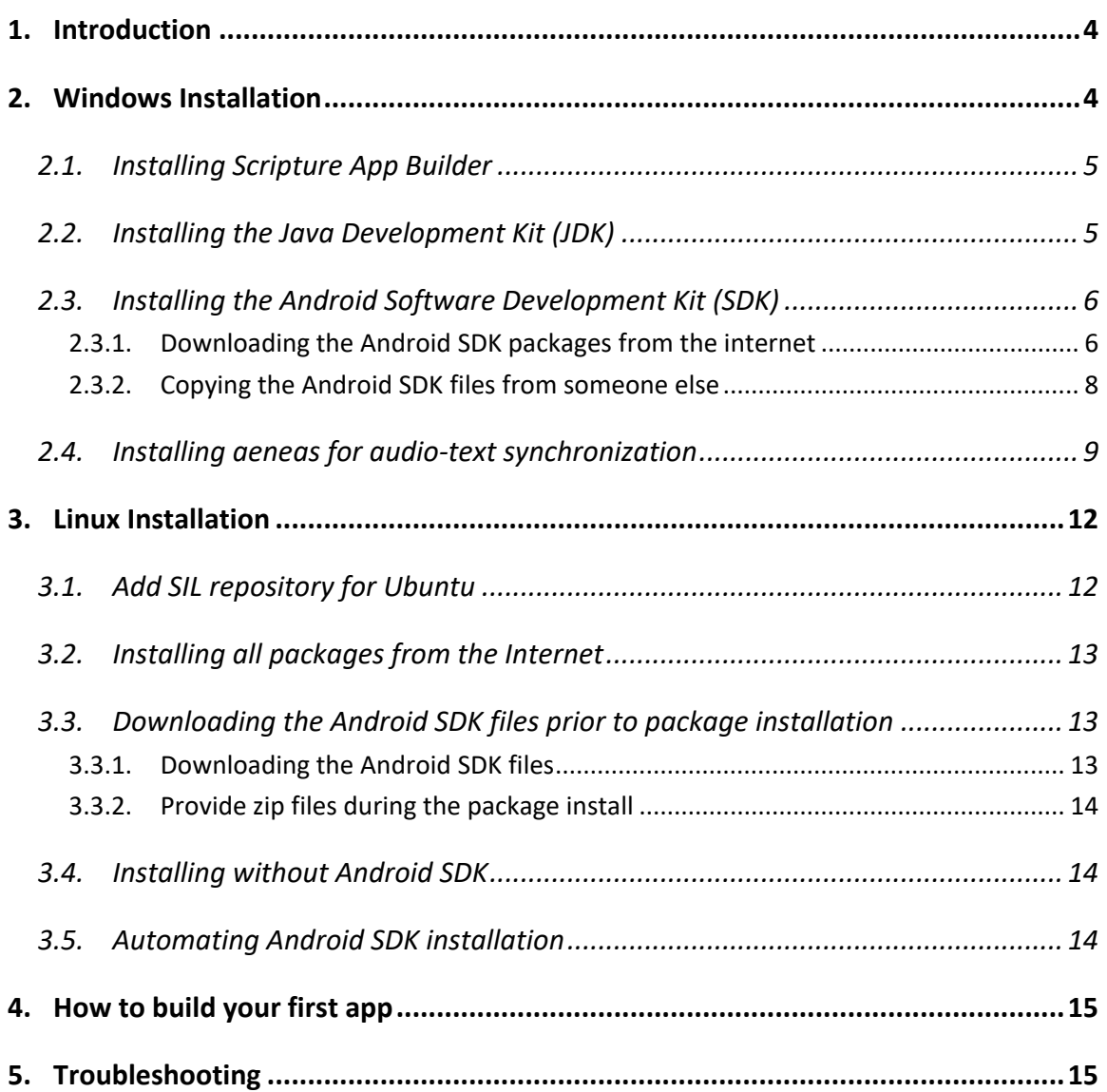

# <span id="page-3-0"></span>**1. Introduction**

Scripture App Builder does what its name suggests: it helps you to build customized Scripture apps for smartphones and tablets.

You specify the Scripture files to use, the app name, the fonts, the colours, the about box information, the audio and the icons. Scripture App Builder will package everything together and build the customized app for you. You then install it on your mobile device, send it to others by Bluetooth or Wi-Fi transfer app, share it on microSD memory cards and publish it to app stores on the Internet.

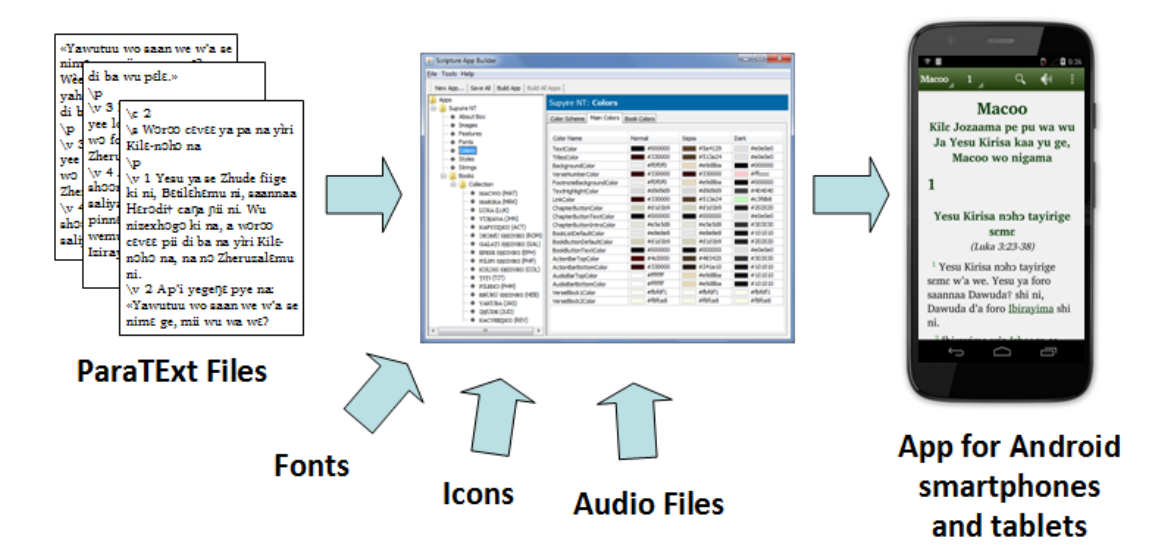

To install Scripture App Builder on **Windows**, please follow the instructions in section 2. For **Linux**, please find the instructions in section 3.

For **Mac**, you can find the installation instructions in the document **Installing and Building Apps on a Mac**.

## <span id="page-3-1"></span>**2. Windows Installation**

In order to run Scripture App Builder on Windows, you need to have 3 components installed on your computer:

- 1. Scripture App Builder
- 2. Java Development Kit (JDK)
- 3. Android Software Development Kit (SDK)

There is an optional fourth component to install if you want to synchronize text and audio:

4. Aeneas audio-text synchronization tool.

Here are more details on installing each of these components.

## <span id="page-4-0"></span>**2.1. Installing Scripture App Builder**

To install the Scripture App Builder program, do the following:

- 1. Go to the **Download** page of the Scripture App Builder website: [http://software.sil.org/scriptureappbuilder/download](http://software.sil.org/scriptureappbuilder/download/)
- 2. Download the latest setup program for Windows.
- 3. Run the setup program, **Scripture-App-Builder-x.x-Setup.exe**, to install Scripture App Builder on your computer.

## <span id="page-4-1"></span>**2.2. Installing the Java Development Kit (JDK)**

You will need version 8 of the Java Development Kit (JDK) to build apps. We recommend you use Zulu, which is a free distribution of OpenJDK from Azul.

1. Go to the **Download Zulu Builds of OpenJDK** website:

[https://www.azul.com/downloads/zulu-community/?version=java-8-lts&os=windows&architecture=x86-](https://www.azul.com/downloads/zulu-community/?version=java-8-lts&os=windows&architecture=x86-64-bit&package=jdk-fx) [64-bit&package=jdk-fx](https://www.azul.com/downloads/zulu-community/?version=java-8-lts&os=windows&architecture=x86-64-bit&package=jdk-fx)

There are many downloads on this page, but the above link will filter the ones you see (Java Version: Java 8 LTS; Operating System: Windows; Architecture: x86 64-bit; Java Package: Java FX).

- Download Zulu Builds of OpenJDK Azul Signing Keye **Release Notes** Subscribe to Zulu Release Updates For PPC32-HF, PPC32-SPE and MIPS32 builds Contact Azul Sales Java Package .<br>Iava Version: Operating System Architecture Java 8 (LTS) Window: x86 64-bit JDK FX Reset Filters O Older Zulu versions Java 8 (LTS) Windows 64-bit Checksum (SHA256) (D .msi download**JSE 8 Certificate** How to install? *Ru282b08* Windows x86 64-bit **JDK FX** Zulu: 8.52.0.23 Lates 2012r2 or later Checksum (SHA256) ( **ISE 8 Certificate** How to install?
- 2. Scroll down the page until you see the downloads:

3. You have a choice between a zip file and an msi file. **Download the .msi file** since it comes with its own installer program.

The file you download will have a filename something like this:

#### **zulu8.52.0.23-ca-fx-jdk8.0.282-win\_x64.msi**

4. **Double-click the msi file** and follow the instructions in the installation wizard to install it. By default, the .msi installer will install the JDK to the following folder:

C:\Program Files\Zulu\zulu-8\

**Important**: If you change the JDK install folder to something other than the default folder, you will need to remember the location of the folder so you can tell Scripture App Builder where to find the JDK.

## <span id="page-5-0"></span>**2.3. Installing the Android Software Development Kit (SDK)**

The third component needed for Android app development is the Android Software Development Kit (SDK). There are two ways of installing the Android SDK:

1. **Online: Download the Android SDK packages from the internet:**  Use the Android SDK Installation wizard to download and install the command line tools and three additional packages. This method will require an internet connection.

See 2.3.1 for more details.

2. **Offline: Copy the Android SDK files from someone else:** If you know someone who has already downloaded and installed the Android SDK, you can copy all the files from them.

This method is especially useful in a training workshop where several people need to install the SDK but have limited internet bandwidth.

See 2.3.2 for more details.

## <span id="page-5-1"></span>**2.3.1. Downloading the Android SDK packages from the internet**

To install the Android SDK from the internet:

- 1. Launch **Scripture App Builder**.
- 2. Select **Tools**  $\triangleright$  **Settings** from the main menu.
- 3. Go to the **Android SDK** tab, which is the second tab.

#### 4. Click the **Install Android SDK** button.

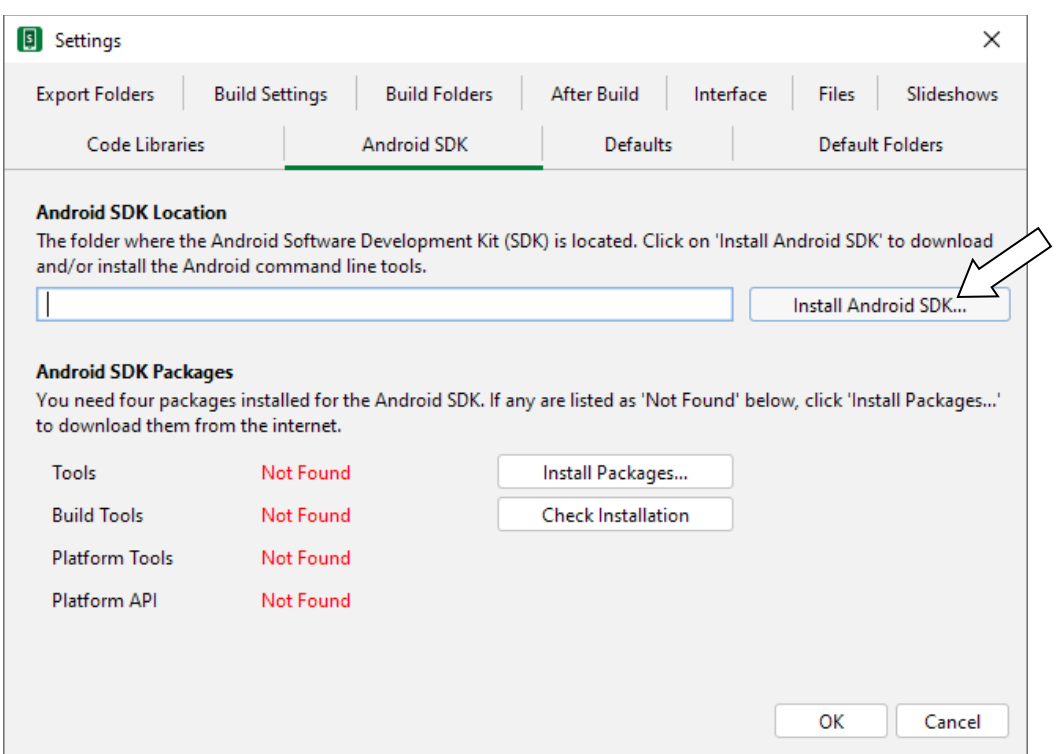

5. Follow the instructions on each page of the **Install Android SDK** wizard to download each of the Android SDK packages and install them.

When you are asked to specify a target folder, a good place is **C:\sdk**.

Four packages will be downloaded and installed:

- Command line tools,
- Build Tools,
- Platform Tools, and
- Platform API.

If the installation was successful, you will see the version numbers displayed in green.

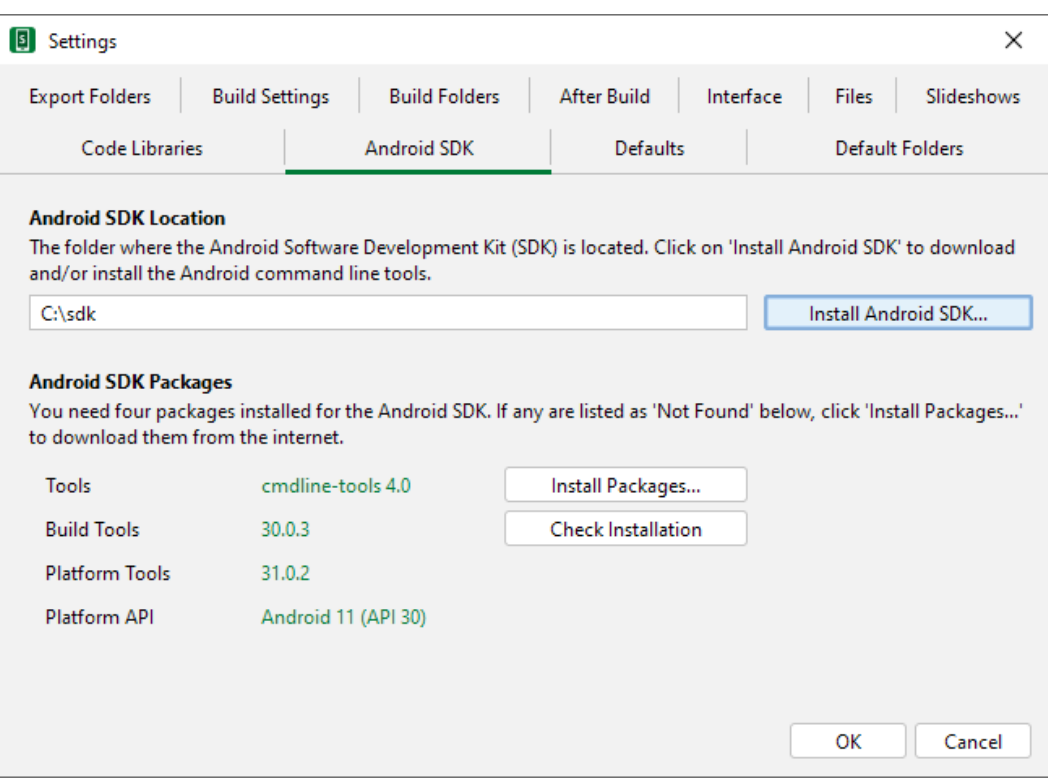

If any of the Build Tools, Platform Tools or Platform API is listed as "Not Found" (displayed in red), click the **Install Packages** button to install them.

Click the **Check Installation** button to confirm that all the packages have been installed correctly.

You can skip section 2.3.2 and go straight to section 2.4.

## <span id="page-7-0"></span>**2.3.2. Copying the Android SDK files from someone else**

If you know someone who has already downloaded and installed the Android SDK and is successfully building apps with it, you can copy all of their Android SDK files to a folder on your computer.

You need to look for the top-level Android SDK folder, such as **c:\sdk**, and copy the whole folder and its contents to your computer. A location such as c:\sdk is good. If it makes it easier, you can zip the folders and then unzip them onto your computer.

Note that there is no setup program to run. Copying the files from one computer to another is sufficient.

**Tip**: A typical Android SDK folder can be quite large (over 1 GB, depending on which additional packages have been installed). To build an app, you do not actually need all of the Android SDK files. If you want to cut down the number of files, here is a list of the essential and optional folders:

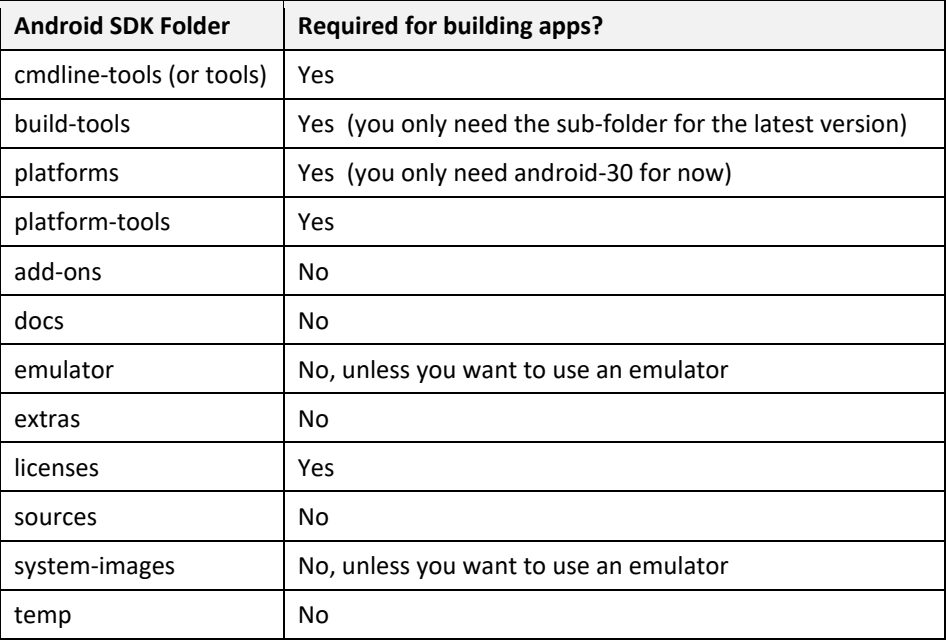

## <span id="page-8-0"></span>**2.4. Installing aeneas for audio-text synchronization**

Scripture App Builder uses a tool called **aeneas** to synchronise text and audio.

To set up **aeneas** on Windows, there are several programs and modules to download and install: FFmpeg, eSpeak, Python and aeneas. These are installed with a single setup program.

- 1. Go to the **Download** page on the Scripture App Builder website <http://software.sil.org/scriptureappbuilder/download/> and download the latest aeneas setup program for Windows. You will find it under the heading **Audio Synchronization Tools**.
- 2. The filename will be something like **aeneas-windows-setup-1.7.3.exe**.
- 3. Double-click the file you have downloaded to start the installation wizard.

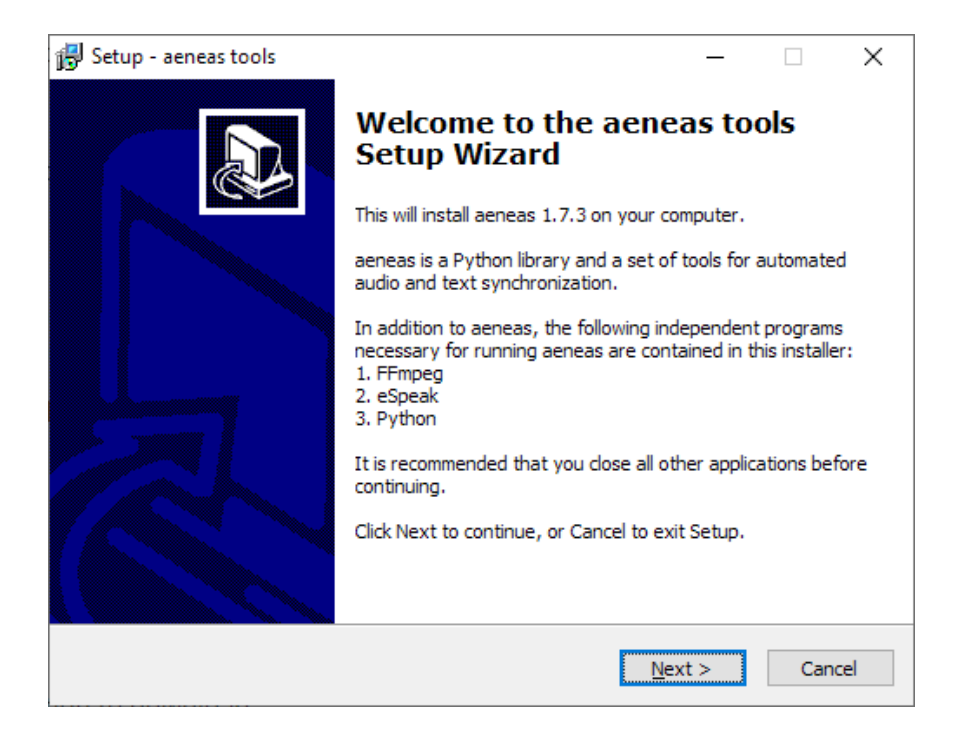

- 4. Follow the instructions in the wizard. You can accept all the defaults.
- 5. On the **Select Components** page, you need the **Full Installation** which should be selected by default.

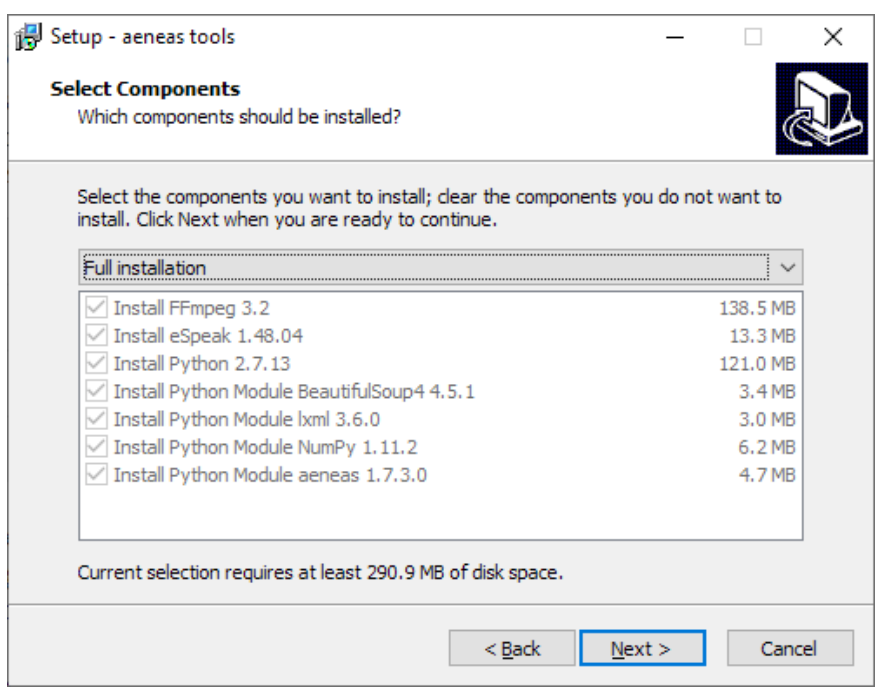

6. On the **Ready to Install** page, click **Install**.

You will see the wizard running several different installers: for FFmpeg, eSpeak, Python. It will also install three Python modules.

Before the wizard completes, you should see a command box appear for a few seconds which verifies the aeneas installation.

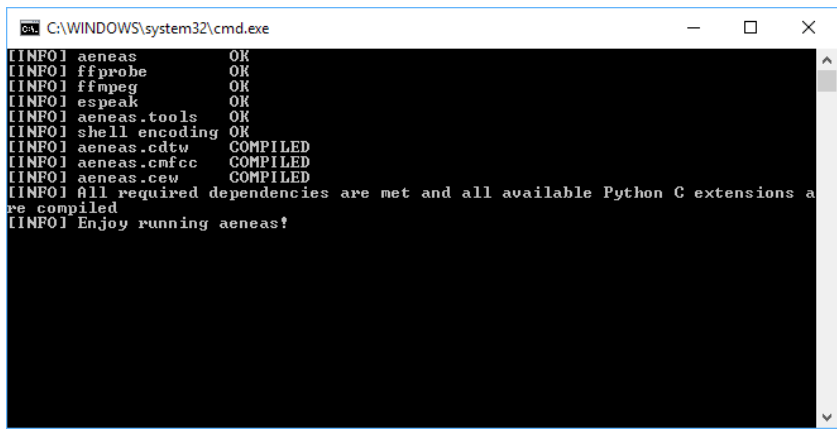

**Important**: If Scripture App Builder was open while you installed aeneas, close it and start it again to ensure that it picks up the changes to your Path settings.

# <span id="page-11-0"></span>**3. Linux Installation**

To run Scripture App Builder on Linux, you need to have 3 components installed on your computer:

- 1. Scripture App Builder
- 2. OpenJDK 8 Java Development Kit (JDK)
- 3. Android Software Development Kit (SDK)

Packages are built for Ubuntu-based distributions (including [Wasta-Linux\)](https://sites.google.com/site/wastalinux/) and are available in the **SIL repository for Ubuntu**. The package for Scripture App Builder already includes the dependencies on the package for OpenJDK 8 and a package that will download the Android SDK from the internet and install it.

You have the following installation options for how the Android SDK is installed:

- 1. Follow the instructions in section 3.2 to download everything directly from the Internet.
- 2. Follow the instructions in section 3.3 to download the Android SDK files prior to installing the packages.
- 3. Follow the instructions in section 3.4 if you already have the Android SDK installed and you do not want another copy installed.

## <span id="page-11-1"></span>**3.1. Add SIL repository for Ubuntu**

To install packages from the SIL repository for Ubuntu, the repository must be added to the APT sources.

Note: **Wasta-Linux** already includes configuration for the SIL repository for Ubuntu and so you can skip this section.

If you are using another **Ubuntu-based distribution**, please follow the instructions below (or in the online document: [Setting up Repositories to download SIL Software\)](https://docs.google.com/document/d/1ARhH2buhP-sgyoagkeR1M8DmraOrtfiwO5Z15ny1QiY/edit?usp=sharing).

- 1. Open a Terminal window.
- 2. Open the file **/etc/apt/sources.list** in a text editor:

**\$ sudo gedit /etc/apt/sources.list**

3. Add the following line to the bottom of the file (use trusty or xenial based on the version of Ubuntu you are using):

#### **deb http://packages.sil.org/ubuntu xenial main**

- 4. Save the edits to the file.
- 5. Back in the terminal window, add the repository security key :

## <span id="page-12-0"></span>**3.2. Installing all packages from the Internet**

Note: **Ubuntu 14.04** (Trusty Tahr) does not include the required Java 8 SDK. It is available from a Personal Package Archive (PPA). It is preferred to use packages from known sources. The [PPA for OpenJDK uploads](https://launchpad.net/%7Eopenjdk-r) is owned by an Ubuntu/Canonical employee. Use at your own risk. Use the following command to add this PPA to the APT sources before trying to install.

**\$ sudo add-apt-repository ppa:openjdk-r/ppa**

To install all the required software from the command line, type:

**\$ sudo apt-get update \$ sudo apt-get install -y scripture-app-builder**

Note: **Wasta-Linux** does not automatically install recommended packages. To get everything installed, also install android-sdk-installer.

**\$ sudo apt-get install -y scripture-app-builder android-sdk-installer**

## <span id="page-12-1"></span>**3.3. Downloading the Android SDK files prior to package installation**

The **android-sdk-installer** package simplifies downloading and installing the Android SDK. Its default behaviour is to download the appropriate files from Google's Android software repository during the install. If this would be a problem due to bandwidth usage during the install, the files can be downloaded prior to installation.

#### <span id="page-12-2"></span>**3.3.1. Downloading the Android SDK files**

On a computer connected to the internet, use the following command line instructions to create a new folder and download 4 zip files (approximately 400MB).

**\$ mkdir -p ~/Downloads/android-sdk-zips**

**\$ cd ~/Downloads/android-sdk-zips**

**\$ wget -ci http://bit.ly/android-sdk-urls**

Note: the -c option will allow the downloads to be resumed if it fails part way through the download.

## <span id="page-13-0"></span>**3.3.2. Provide zip files during the package install**

Use **debconf** to pre-seed the package with the location of the files and install the package.

**\$ echo android-sdk-installer android-sdk-installer/dldir string ~/Downloads/androidsdk-zips | sudo debconf-set-selections**

**\$ sudo apt-get install android-sdk-installer**

**\$ echo android-sdk-installer android-sdk-installer/dldir string | sudo debconf-setselections**

## <span id="page-13-1"></span>**3.4. Installing without Android SDK**

The **android-sdk-installer** package is a recommended package for the **scripture-appbuilder** package. If the Android SDK is already installed, Scripture App Builder can use the current installation.

**\$ sudo apt-get update**

**\$ sudo apt-get install scripture-app-builder --no-install-recommends**

Set the ANDROID HOME environment variable to the path of the Android SDK installation to allow Scripture App Builder to find it automatically. Otherwise you can use the **Tools**  $\triangleright$  **Settings** dialog in Scripture App Builder to specify the path.

## <span id="page-13-2"></span>**3.5. Automating Android SDK installation**

The **android-sdk-installer** will prompt you to accept the license for the Android SDK. To automate the installation (e.g. in an Ansible playbook), pre-seed the answer to this question.

**\$ echo android-sdk-installer android-sdk-installer/accepted-android-sdk-eula boolean true | sudo debconf-set-selections**

**\$ sudo apt-get install android-sdk-installer**

## <span id="page-14-0"></span>**4. How to build your first app**

To build your first app with Scripture App Builder, follow the instructions in the first chapter of the document *'Scripture App Builder – 2 Building Apps'*.

# <span id="page-14-1"></span>**5. Troubleshooting**

**When I try to launch Scripture App Builder, I get the message "Could not find the main class… Program will exit".**

This might be because your computer is running an older version of the Java Runtime Environment (JRE). Scripture App Builder requires at least Java 8.

Java 7 and earlier versions are no longer being supported, so it is a good idea to upgrade your Java installation for security reasons.

You can find the download here:<https://www.java.com/en/download/>